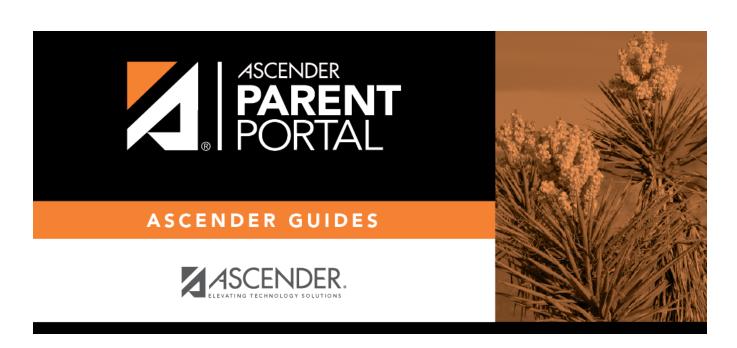

admin\_campus\_enroll\_print\_portal\_id\_letters

# **Table of Contents**

**IMPORTANT:** Before proceeding, be sure that a ParentPortal ID letter has already been created on **Registration > Maintenance > ParentPortal > Letters > Update > Letter** that includes the nine portal ID variables.

### Registration > Maintenance > ParentPortal > Print Letters > Letter Criteria

This tab allows you to set criteria for printing parent letters for the ParentPortal. Each letter provides the portal IDs of the students in one family.

- Letters are printed for active students who have an assigned ParentPortal ID.
- A single letter is printed for multiple guardians with the same last name and same address.
- If the guardian has an invalid address, the student's address is used.

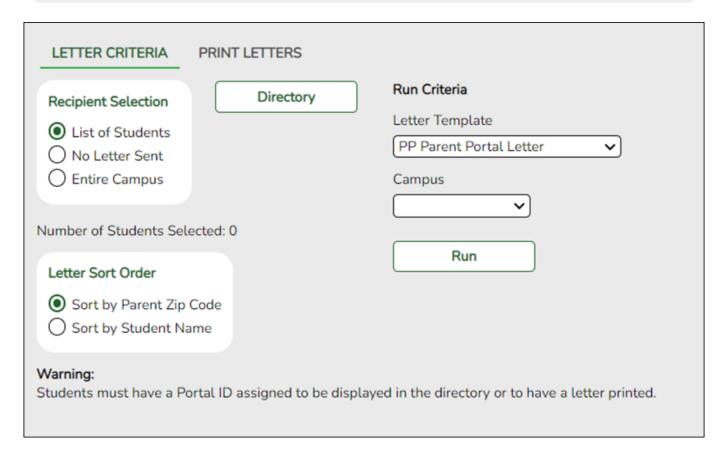

☐ Under **Recipient Selection**, select the students for whom you want to send letters to the parents.

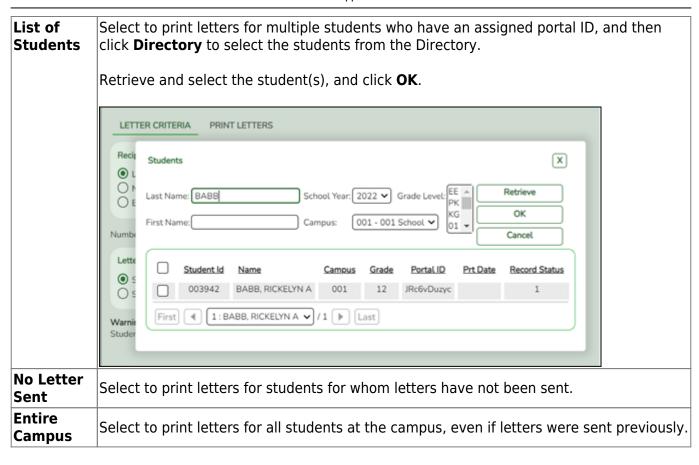

**Number of Students Selected** If you selected **List of Students**, the number of selected students is displayed.

☐ Under **Letter Sort Order**, select the order in which you want the letters printed.

| Sort by Parent Zip Code | Select to sort letters by parent zip code. |
|-------------------------|--------------------------------------------|
| Sort by Student Name    | Select to sort letters by student name.    |

☐ Under **Run Criteria**:

|        | Select the letter type. The letter types created on <i>Registration &gt; Maintenance</i> |  |
|--------|------------------------------------------------------------------------------------------|--|
|        | > Parent Portal > Letters > Update > Directory are listed.                               |  |
| Campus | Select the campus for which letters are being printed.                                   |  |

#### ☐ Click Run.

- A pop-up message displays your selection criteria and prompts you to continue. Click **Yes**.
- The **Print Letters** tab opens.

#### Registration > Maintenance > Parent Portal > Letters > Print > Print Letters

The letters open in PDF format in an embedded Adobe Reader window.

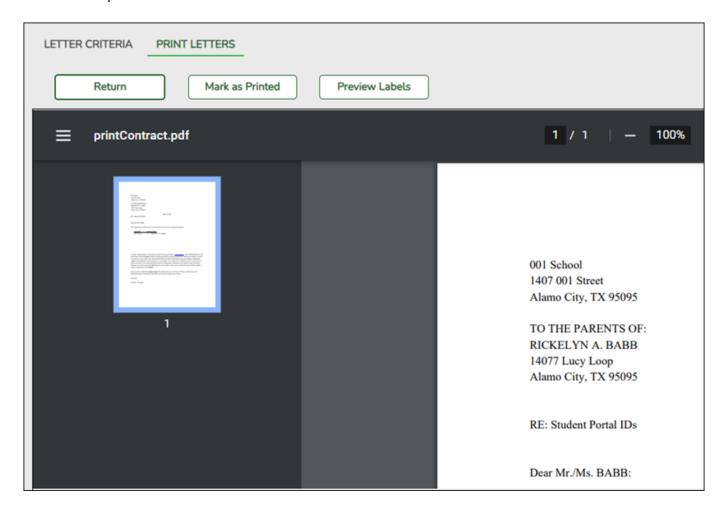

From the Adobe Reader toolbar, you can print the letters, save them to your PC, and perform other functions allowed by Adobe Reader.

If more than one student was selected, only the first student's letter is visible, but the remainder of the letters follow. You can use the scroll bar to view all letters.

| Mark as | Click to indicate that you have printed the letter.                                                                                                    |
|---------|----------------------------------------------------------------------------------------------------|
| Printed |                                                                                                    |
|         | Once clicked, when you open the <b>Directory</b> from the <b>Letter Criteria</b> tab, the system date (i.e., current date) will be displayed in the <b>Prt Date</b> field for each student for whom the letter was printed. |

☐ Click **Preview Labels** to print mailing labels for the letters, which are printed in the same order as the letters.

The labels use the Avery 5162 template (14 labels per page).

Only the parent name is printed on the labels. The student address is only used if there is no parent address.

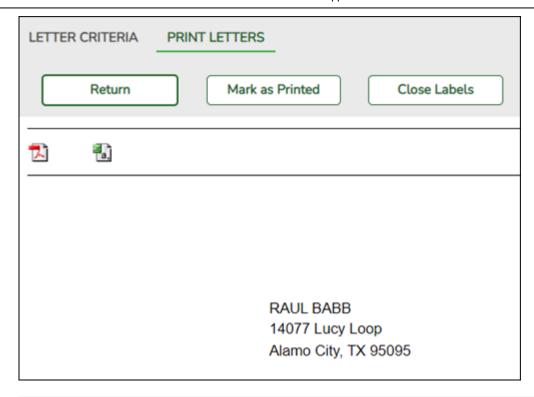

**NOTE:** The letters and labels may be sorted by either zip code or student name, but the student's name is not printed on the labels. It is recommended that you include the parent name in the letter heading so that it will be easier to match the label with the letter.

- ☐ Click **Close Labels** to return to the letter preview.
- ☐ If errors are found, click **Preview Errors** to view the errors.

Review, save, and/or print the report.

- Review the report:
  - Click | to go to the first page of the report.
  - Click < to go back one page.</li>
  - Click > to go forward one page.
  - Click >| to go to the last page of the report.
- Click to save and print the report in CSV format. (This option is not available for all reports.) When a report is exported to the CSV format, the report headers may not be included.
- Click to close the report window. Some reports may have a **Close Report** or **Exit** button instead.

The following error reports are generated:

| Invalid addresses for parent or student                                                                                                    |
|----------------------------------------------------------------------------------------------------|
| Students without a parent/guardian who receives mailouts                                                                                        |
| Students without an assigned ParentPortal ID                                                                                                    |
| ☐ Click <b>Close Errors</b> to close the error report.                                                                                          |
| ☐ Click <b>Return</b> to return to the Letter Criteria tab.                                                                                     |
| A message is displayed notifying you that the letters will be cleared when you return to the Letter Criteria tab. Click <b>Yes</b> to continue. |
| ☐ Distribute the letters to parents.                                                                                                    |

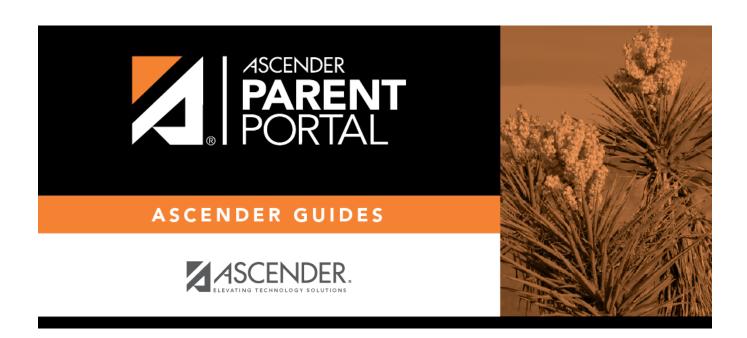

# **Back Cover**